#### Overview

- Students enter the names and email addresses of their counselor and teacher(s). Students assign teachers to the appropriate individual schools.
- Counselors and teachers receive an email with their login information to a web-based online school forms system. Evaluations for all counselees/students managed via the same login and the same online interface.
- Colleges receive submitted school forms via the same web-based system used to process online Common Applications. School forms can be printed on demand or via an automated process.

#### The Student View

Applicants must first identify the high school they currently attend (or from which they graduated) in the Academics section of the Common App Online.

#### **THE COMMON** APPLICATION Chad Massie You are logged in as a First-Year Applicant Quick Print Update Account Help Logout **Instructions Academics My Colleges** Save & Previous Save Save & Next **Search for Colleges Secondary Schools Common Application Future Plans** 470785 Fairfax High School School You Now Attend (or from which you graduated) **CEEB/ACT Code Personal Data**  $($  look up) **Address** public 08/2006 05/01/2009 **Family** • Type of School **Date of Entry Graduation Date**  $(mm/yyyy)$  $(mm/dd/vvvv)$ **Academics** 3500 Old Lee Highway **Standardized Tests** Fairfax 22030  $VA -$ **Activities Address** State/Province ZIP/Postal Code **City Writing United States of America Submit Country Supplements** Mrs Anne Davis **Counselor's Title** Counselor's First Counselor's **Counselor's Last Payments Name** Middle Initial **Name School Forms** Counselor Help **Counselor's Position** Counselor's Email We never share email information with third parties. We collect this email address so that we can forward it on to those colleges to which you submit your application. 555 555-5555 **Counselor's Phone and Extension** Counselor's Fax (e.g. 412 555-1212 x123) (e.g. 412 555-1212) If you have attended any other Secondary Schools, summer schools, or programs since ninth grade, check this box: **Secondary Education Interruption**

### The Student View

If the student attends a high school that does not use Naviance, then clicking on the School Forms link will allow the student to identify school officials counselors and teachers—who will submit recommendations via the online system.

Click on "Invite" to add a new teacher or counselor.

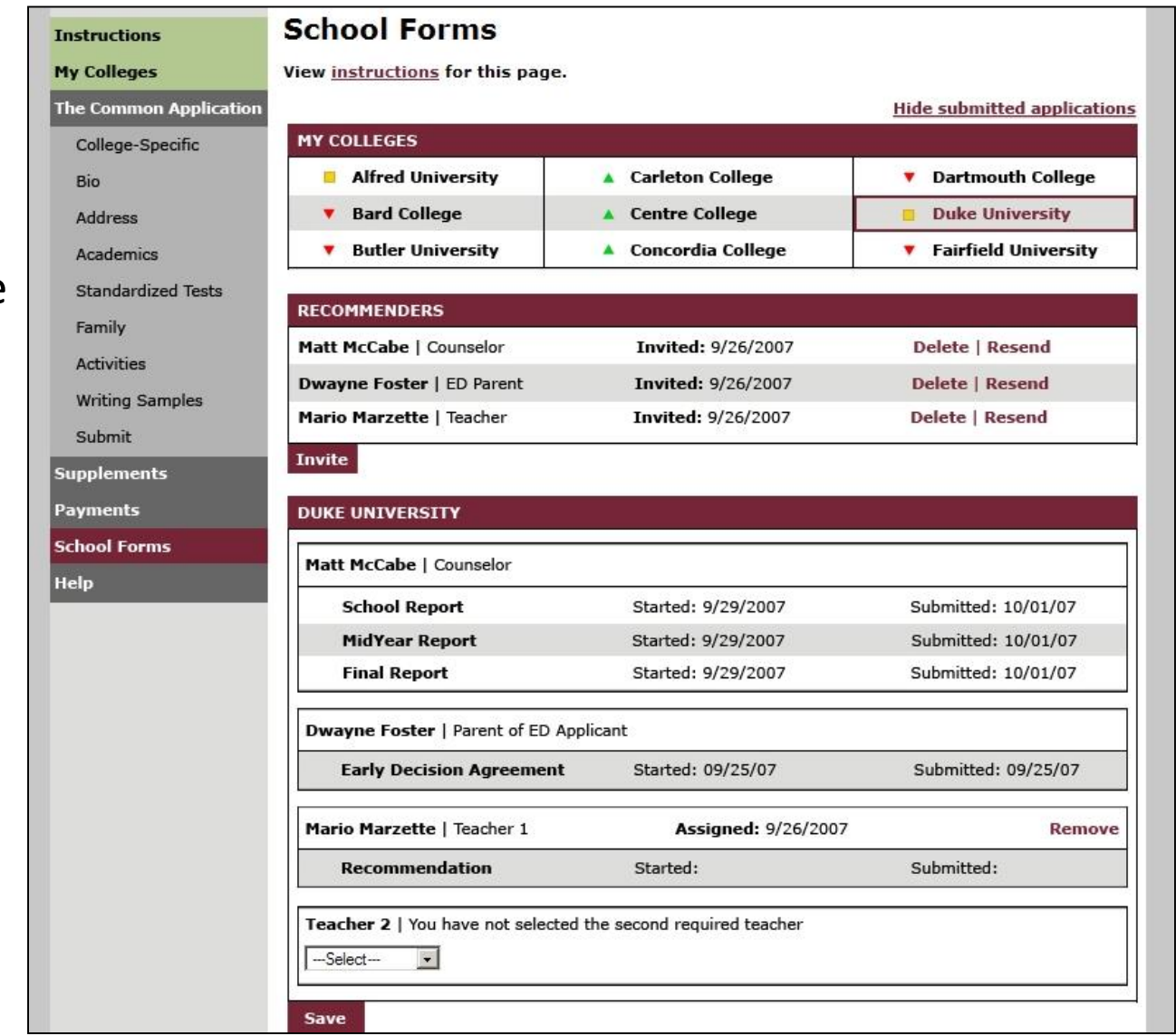

# Assigning an Official

Once the required information has been filled out on the School Official Details page, officials can then be assigned to schools in Step 2 of this page.

#### **School Official Details** Enter your information in the fields below. Fields with a yellow dot are required and must be filled in prior to submission of this form. You may only enter one Counselor. To ensure your information is saved, please click the 'Save' button. Once your school officials have been added, they will receive an email inviting them to a secure, online system for completing the necessary forms. Please inform your school officials of this prior to them receiving the email invitation. **PERSONAL DATA** iv.  $\bullet$  Title:  $\overline{\phantom{a}}$ **First Name Last Name** School Official Type:  $\bigcirc$  Counselor  $\bigcirc$  Teacher Email **FERPA WAIVER IMPORTANT PRIVACY NOTICE:** Under the terms of the Family Education Rights and Privacy Act (FERPA) you WILL have access to your recommendation after you matriculate UNLESS at least one of the following is true:

1. The institution does not save recommendations post-matriculation (see list at www.commonapp.org/FERPA).

2. You waive your right to access below:

 $\bigcirc$  Yes, I do waive my right to access, and I understand I will never see this recommendation.

 $\bigcirc$  No. I do not waive my right to access and may someday choose to review this recommendation.

#### **RELEASE AUTHORIZATION**

I authorize all secondary schools I've attended to release all requested records and authorize review of my application for the admission process indicated on this form. If I am vounger than 18. I have obtained the consent of my parent or legal guardian before checking this box.

Save

# Assigning an Official

Once the required information has been filled out on the School Official Details page, officials can then be assigned to schools in Step 2 of this page.

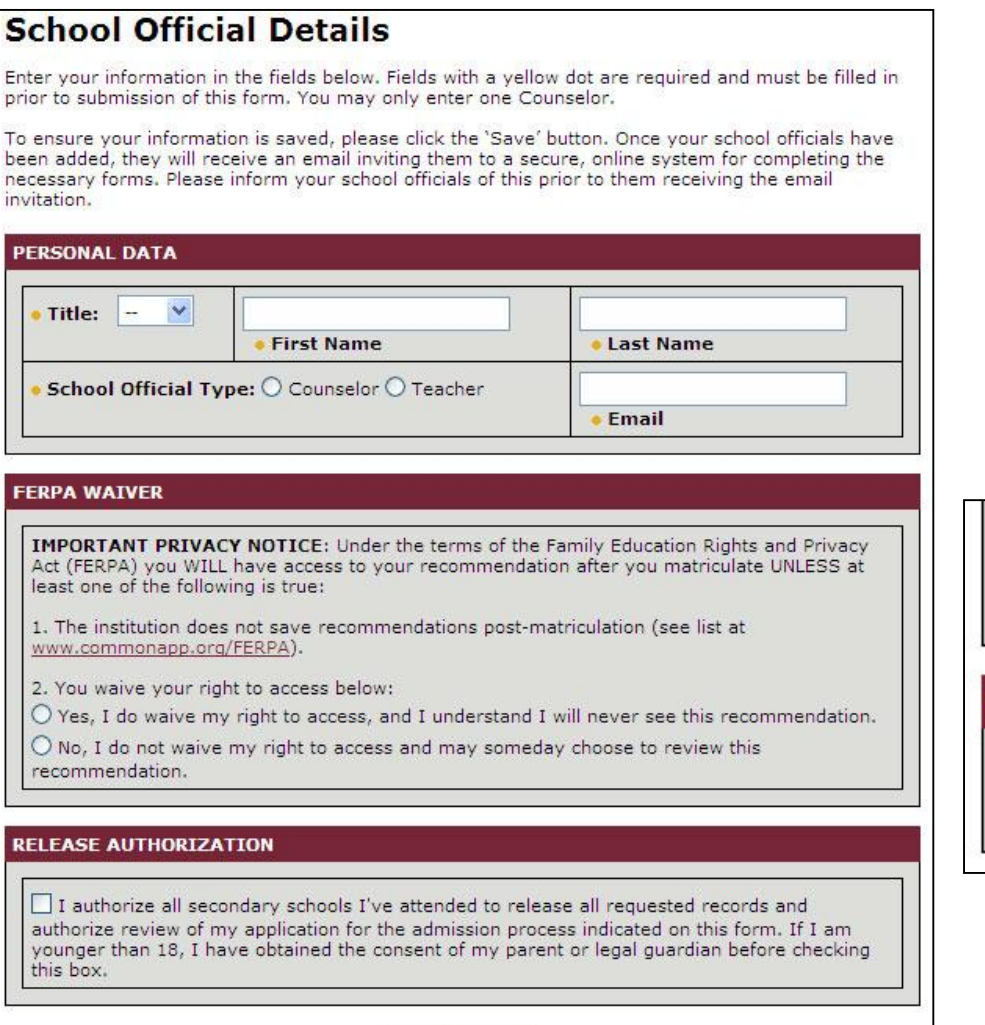

Save

If the student selects "Teacher" a dynamic subject question appears.

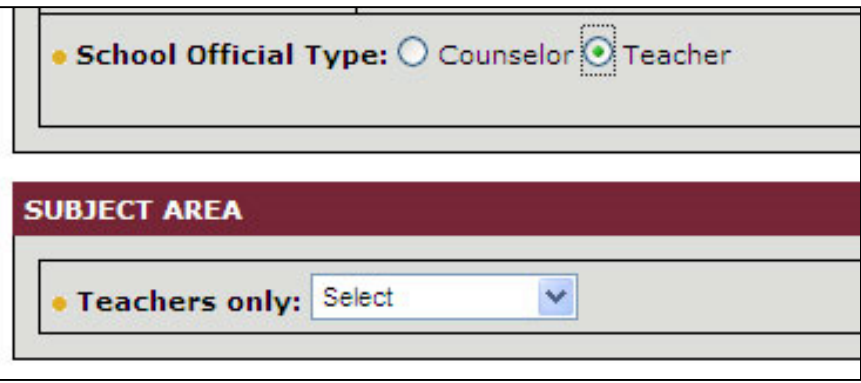

# Assigning an Official

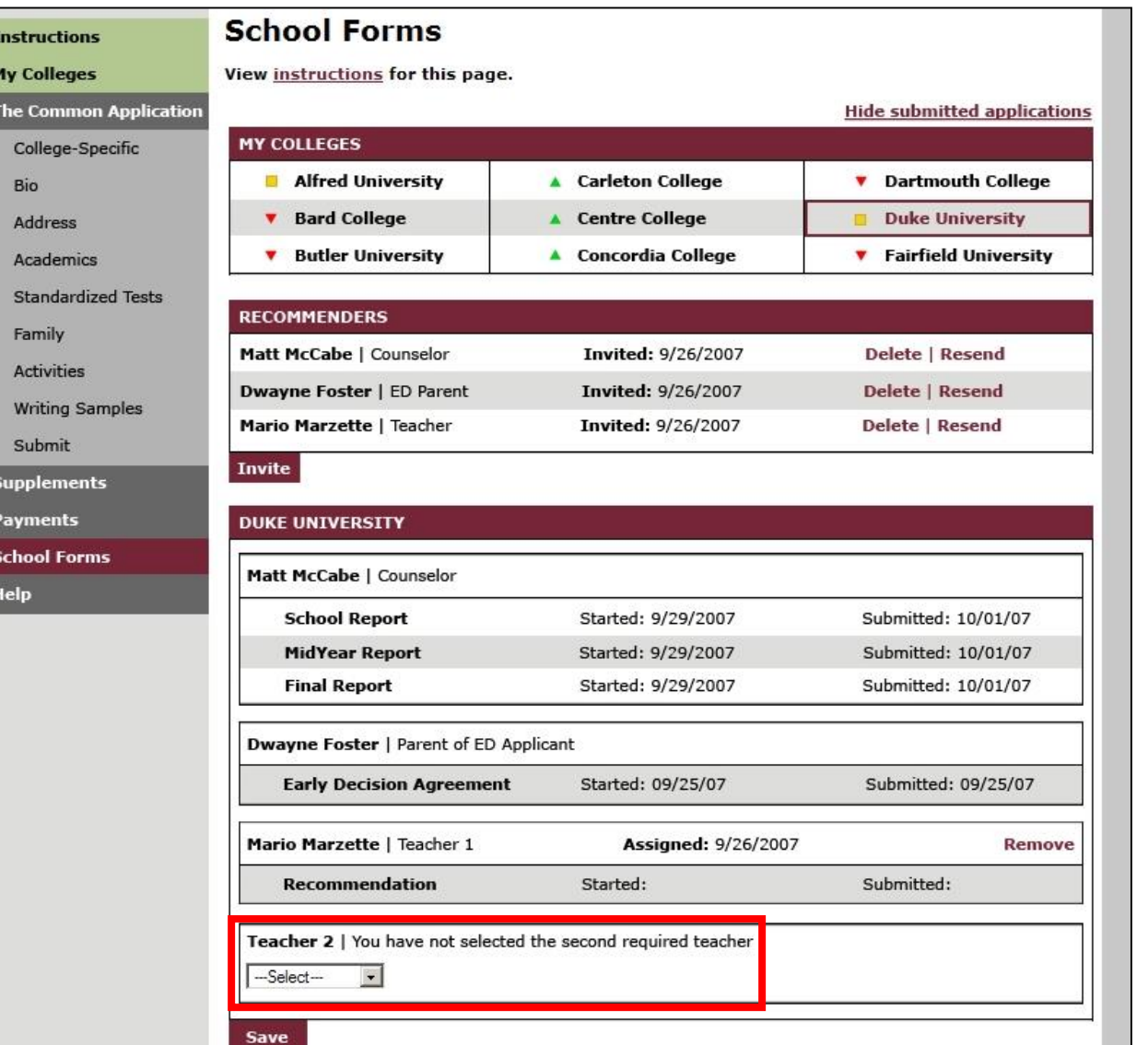

Once the required information has been filled out on the School Official Details page, officials can then be assigned to schools in Step 2 of this process.

One counselor and multiple teachers can be identified for School Forms (depending on the requirements of each member school).